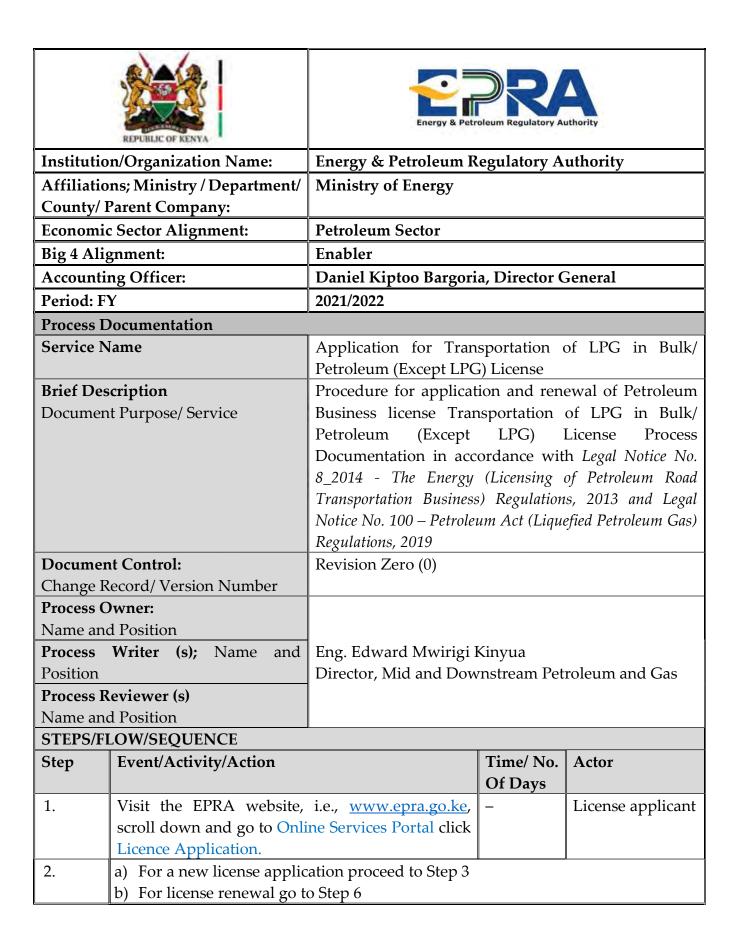

| 3. New L  | icense Application                                               |                                       |                   |  |  |  |
|-----------|------------------------------------------------------------------|---------------------------------------|-------------------|--|--|--|
| 3.1       | a) For new applicants without an account proceed to Step 4-Step5 |                                       |                   |  |  |  |
|           | b) If you have an existing account go to Step 6                  |                                       |                   |  |  |  |
| 4. For ne | 4. For new applicants without an account                         |                                       |                   |  |  |  |
| 4.1       | Click on Create Account to create a new account                  | <ul> <li>License applicant</li> </ul> |                   |  |  |  |
| 4.2       | Click on Create a Business Account                               | _                                     | License applicant |  |  |  |
| 4.3       | Fill in your personal details, and login details, type           | _                                     | License applicant |  |  |  |
|           | in the security code, and then click Sign-up.                    |                                       |                   |  |  |  |
| 4.4       | A message will be displayed stating "Your Account                | - Automated                           |                   |  |  |  |
|           | has been created. Check your email for further                   |                                       | system            |  |  |  |
|           | instructions and click the activation link received so as        |                                       |                   |  |  |  |
|           | to login."                                                       |                                       |                   |  |  |  |
| 4.5       | Go to the email you provided under Login details                 | _                                     | License applicant |  |  |  |
|           | and open the email received from <b>EPRA</b>                     |                                       |                   |  |  |  |
| 4.6       | Click on the link in the email to activate your                  | _                                     | License           |  |  |  |
|           | created account then proceed to Step 5                           |                                       | applicant/        |  |  |  |
|           | Please note that the link sent on email expires                  |                                       | Automated         |  |  |  |
|           | within an hour's time                                            |                                       | system            |  |  |  |
| 5. For No | ew applicants                                                    |                                       |                   |  |  |  |
| 5.1       | Access your individual account by entering your                  | _                                     | License applicant |  |  |  |
|           | username, password, and the Security Code then                   |                                       |                   |  |  |  |
|           | click on Login                                                   |                                       |                   |  |  |  |
| 5.2       | a) Select Licence Management click on New                        | _                                     | License applicant |  |  |  |
|           | Licence Application scroll down to                               |                                       |                   |  |  |  |
|           | Petroleum/LPG Sector. Under Petroleum/LPG                        |                                       |                   |  |  |  |
|           | Sector, locate Petroleum Business Licence                        |                                       |                   |  |  |  |
|           | (LPG)/ Petroleum Business Licence (Except                        |                                       |                   |  |  |  |
|           | LPG) and click on the Transport of LPG in Bulk/                  |                                       |                   |  |  |  |
|           | Transport of Petroleum Products by Road/                         |                                       |                   |  |  |  |
|           | Transport of LPG in Cylinders.                                   |                                       |                   |  |  |  |
|           | b) Ensure you have the listed required documents                 |                                       |                   |  |  |  |
|           | saved in the device you are using to make the                    |                                       |                   |  |  |  |
|           | application then click on Continue with                          |                                       |                   |  |  |  |
|           | Registration                                                     |                                       | _                 |  |  |  |
| 5.3       | Fill in the required personal details under the Bio              |                                       |                   |  |  |  |
|           | Data Section then click Next                                     |                                       |                   |  |  |  |
| 5.4       | Fill in the required details under the Director's                | _                                     | License applicant |  |  |  |
|           | Section then click Next                                          |                                       |                   |  |  |  |

EPRA/ERS/CSP/4/5 2 | Page

| 5.5      | Fill in the required details under the Description of                                                 |          | License applicant  |
|----------|----------------------------------------------------------------------------------------------------|----------|--------------------|
| 0.0      | Premises, then Click on Next                                                                          |          | Electise applicant |
| 5.6      | Fill in the required details under Transport section,                                                 | _        | License applicant  |
|          | click on Add Vehicles in case of applicant has more                                                   |          | 11                 |
|          | than one vehicle, ensure you feed the required                                                        |          |                    |
|          | details correctly i.e. Truck/trailer Registration                                                     |          |                    |
|          | Number, Tanker Capacity, Truck/Trailer Chassis                                                        |          |                    |
|          | Number then click on Next                                                                             |          |                    |
| 5.7      | Under Documents Section, for every requirement                                                        | _        | License applicant  |
|          | do the following;                                                                                     |          |                    |
|          | a) Ensure the documents are grouped into one pdf                                                      |          |                    |
|          | for ease of review i.e. all fire certificates should                                                  |          |                    |
|          | be combined into one pdf, similarly combine                                                           |          |                    |
|          | the NTSA Inspections; Calibration and                                                                 |          |                    |
|          | Logbooks/Lease agreements                                                                             |          |                    |
|          | b) Click on the Choose Files button. Go to where                                                      |          |                    |
|          | the document is saved, select it and then click                                                       |          |                    |
|          | Open                                                                                                  |          |                    |
|          | c) Once you have browsed and selected all the                                                         |          |                    |
|          | required Files, click on Upload Files                                                                 |          |                    |
| 5.8      | Under Submit Applications, confirm all                                                                | _        | License applicant  |
|          | information regarding the category of licence                                                         |          |                    |
|          | selected is well inputted including the correct                                                       |          |                    |
|          | spelling for the Truck/Trailer Registration                                                           |          |                    |
|          | numbers, once done click on Submit Application.                                                       |          |                    |
| 5.9      | Once you submit your new application, you will                                                        | _        | Automated          |
|          | receive an email and text message confirming                                                          |          | system             |
| F 10     | submission of the application                                                                         |          | т 1 1 ,            |
| 5.10     | You can see the status of the application by logging                                                  | _        | License applicant  |
|          | to your account, go to License Management, and                                                        |          |                    |
|          | click on Application History                                                                          |          |                    |
|          | Your Application will be reviewed and if found to                                                     |          |                    |
|          | be materially Complete as per the Requirements, an online driver certificate will be issued within 30 |          |                    |
|          | days for download.                                                                                    |          |                    |
| 6 Licens | se Renewal Application                                                                                |          |                    |
| 6.1      | Visit EPRA website, i.e., <u>www.epra.go.ke</u> , scroll                                              | _        | License applicant  |
| 0.1      | down and go to Online Services Portal, click on                                                       |          | License applicant  |
|          | Licence Application                                                                                   |          |                    |
|          | Licence Application                                                                                   | <u> </u> |                    |

EPRA/ERS/CSP/4/5 3 | Page

| 6.2  | Access your individual account by entering your – License applicate username, password, and the Security Code then click on Login                                                                                                    |                   |                     |  |  |
|------|----------------------------------------------------------------------------------------------------|-------------------|---------------------|--|--|
| 6.3  | Go to license management and click on My<br>Licenses                                                                                                    | _                 | License applicant   |  |  |
| 6.4  | Go to the license you want to renew and click on View Licence Please note to apply for Renewal at least 30 days before expiry of the License as per the Conditions of the awarded License.                                                                                                    | -                 | License applicant   |  |  |
| 6.5  | Apply for renewal of the licence by clicking Resume Renewal                                                                                                    | License applicant |                     |  |  |
| 6.6  | Fill in the required personal details under the Bio Data Section then click Next                                                                                                    | _                 | License applicant   |  |  |
| 6.7  | Fill in the required details under the Director Section then click Next                                                                                                    | _                 | License applicant   |  |  |
| 6.8  | Fill in the required details under the Description of Premises, then Click on Next                                                                                                    | _                 | License applicant   |  |  |
| 6.9  | Fill in the required details under Transport section, click on Add Vehicles in case of applicant has new vehicle that was previously not indicated in the licence, if you wish to remove some Vehicles one can click on edit, then click on delete truck entry then click on Next                                                                                                    | -                 | License applicant   |  |  |
| 6.10 | Under Documents Section, for every requirement do the following;  a) Ensure the documents are grouped into one pdf for ease of review i.e. all fire certificates should be combined into one pdf, similarly combine the NTSA Inspections; Calibration and Logbooks/Lease agreements  b) Click on the Choose Files button. Go to where the document is saved, select it and then click Open  c) Once you have browsed and selected all the required Files, click on Upload Files | _                 | License applicant   |  |  |
| 6.11 | Once you submit your license renewal application, you will receive an email confirming submission of the application                                                                                                    | _                 | Automated<br>system |  |  |

EPRA/ERS/CSP/4/5 4 | Page

| 6.12     | You can see the status of the application by logging to your account, go to License Management, and click on Application History  Your Application will be reviewed and if found to be materially Complete as per the Requirements, an online driver certificate will be issued within 30 | _                      | License applicant   |  |  |
|----------|----------------------------------------------------------------------------------------------------|------------------------|---------------------|--|--|
| 7 Licens | days for download.                                                                                                    |                        |                     |  |  |
|          | e Amendment Application                                                                                                    |                        | License annlicent   |  |  |
| 7.1      | Visit EPRA website, i.e., <u>www.epra.go.ke</u> , scroll down and go to Online Services Portal, click on Licence Application                                                                                                    | _                      | License applicant   |  |  |
| 7.2      | Access your individual account by entering your – License applications on Login  License application Login                                                                                                    |                        |                     |  |  |
| 7.3      | Go to license management and click on My Licenses                                                                                                    | My – License applicant |                     |  |  |
| 7.4      | Go to the license you want to amend and click on View Licence                                                                                                    | _                      | License applicant   |  |  |
| 7.5      | Click on the Amend Licence and select from the drop down the specific change e.g. 'Addition of Trucks' then click Next.                                                                                                    | _                      | License applicant   |  |  |
| 7.6      | Click on 'Click here to add trucks' and fill in the details as requested                                                                                                    | _                      | License applicant   |  |  |
| 7.7      | Click on 'Click here to add trucks' and fill in the details as requested Please ensure you key the truck number/Trailer number as required within the table provided After keying in, type under 'Details on this Change' click on Save data then click on Submit amendment application   | _                      | License applicant   |  |  |
| 7.8      | Once you submit your license amendment application, you will receive an email confirming submission of the application                                                                                                    | _                      | Automated<br>system |  |  |

EPRA/ERS/CSP/4/5 5 | Page

| 7.9                                                                                             | to your account, a click on the specification along the Amenda your amendment.  Your Application be materially Conficence will be issued. | go to I<br>ic Lice<br>dment<br>will be<br>aplete a | the application by logging License Management, and nce amended, then follow history for the status of e reviewed and if found to as per the Requirements, a hin 30 days for download. | Lice | nse applicant        |  |
|-------------------------------------------------------------------------------------------------|----------------------------------------------------------------------------------------------------|----------------------------------------------------|----------------------------------------------------------------------------------------------------|------|----------------------|--|
|                                                                                                 | EXCEPTIONS TO THE NORMAL FLOWS                                                                                                    |                                                    |                                                                                                    |      |                      |  |
| Title                                                                                           |                                                                                                    | No.                                                | Description                                                                                                    | Time | Actor                |  |
| The mandatory field(s) indicated by a red star (*) or the word Mandatory is not filled/provided |                                                                                                    | 1.                                                 | The system displays error message on the field that has not been provided.                                                                                                    | _    | Automate<br>d System |  |
| The application was started but has not been submitted                                          |                                                                                                    | 1.                                                 | Once you have logged in to the system, go to License Management and click on Application History                                                                                      | _    | Automate<br>d System |  |
|                                                                                                 |                                                                                                    | 2.                                                 | The pending application will indicate the Status as Draft. Click on Resume Application                                                                                                | _    | Automate<br>d System |  |
|                                                                                                 |                                                                                                    | 3.                                                 | Proceed from Step 5.3 for a new license application and from Step 6.5 for license renewal                                                                                             | _    | Automate<br>d System |  |

EPRA/ERS/CSP/4/5 6 | Page

# PROCESS MAPS/VISUALS

## 1. NEW LICENSE APPLICATION

1.1 Visit the EPRA website: <a href="www.epra.go.ke">www.epra.go.ke</a> and click on the online services portal

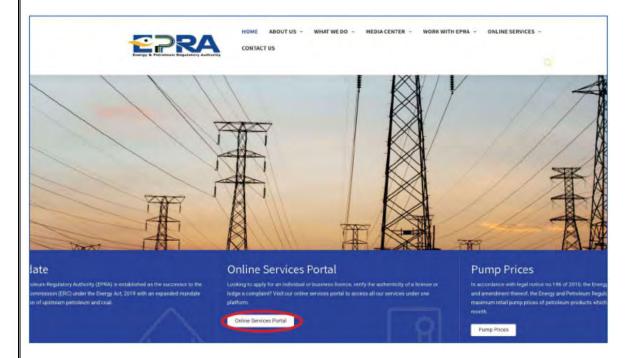

- 1.2 New Applicants Without an Account (If you have an existing account proceed to 1.3)
- 1.2.1 Click on create account to create new account

EPRA/ERS/CSP/4/5 7 | Page

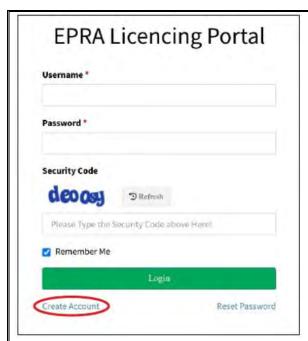

1.2.2 Choose create Business account icon/tab

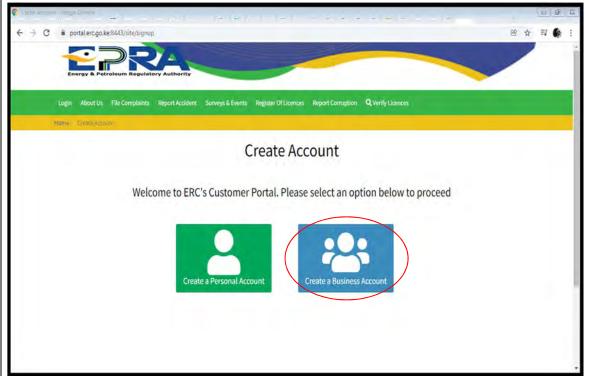

1.2.3 Fill in your individual details, then click sign up

EPRA/ERS/CSP/4/5 8 | Page

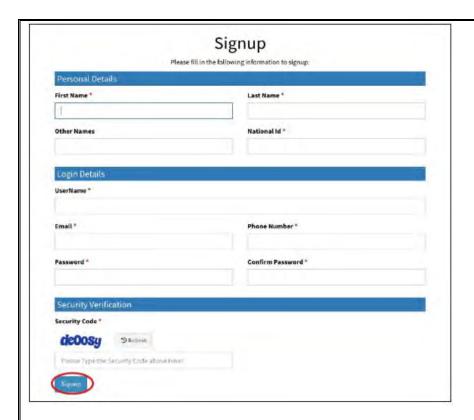

1.2.4 Once you sign up, you will receive the message below in your email registered in the system

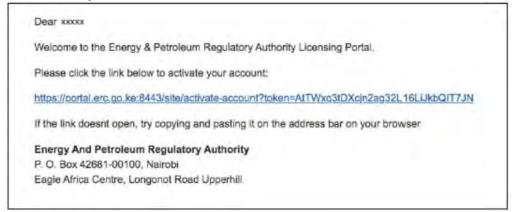

# **Existing Applicants with an Account**

1.3 Login to your individual account using your username and password

EPRA/ERS/CSP/4/5 9 | Page

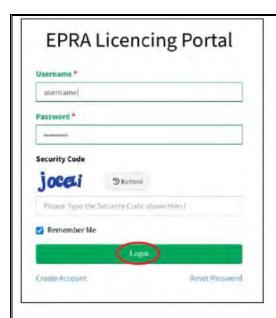

1.4 Locate Petroleum Sector, scroll down to Petroleum Business Licence (LPG) and select the transport of LPG in Bulk/Petroleum by road type then click continue with registration

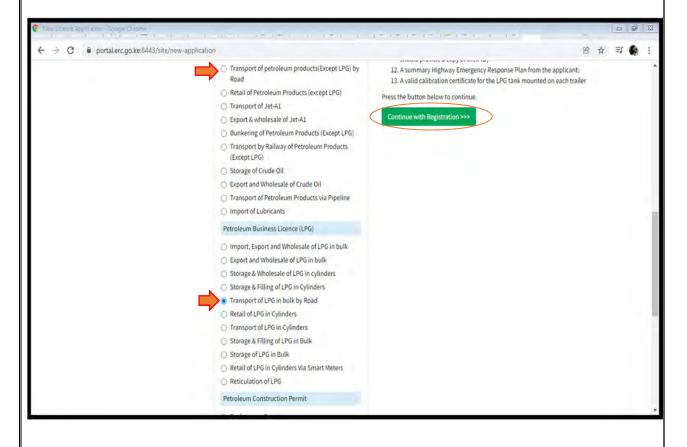

1.5 Complete registration by filling bio data section, then click next

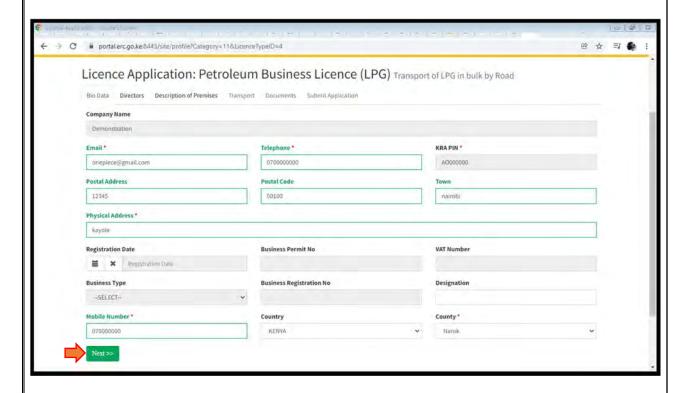

1.6 Select the directors of the company, click on add directors, fill in the information then click save, once the information is saved click on next. In case some changes needs to occur, click on edit

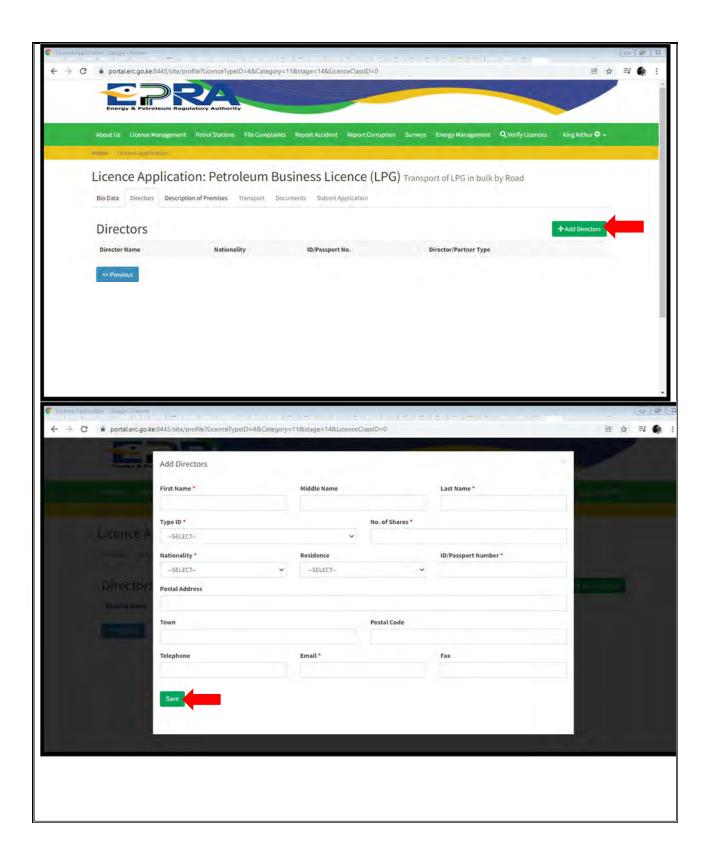

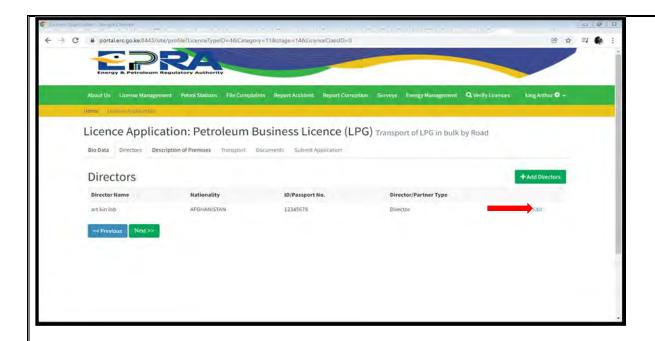

1.7 Select description of premises and click on Add Premises and fill in the sections, click save , then click next.

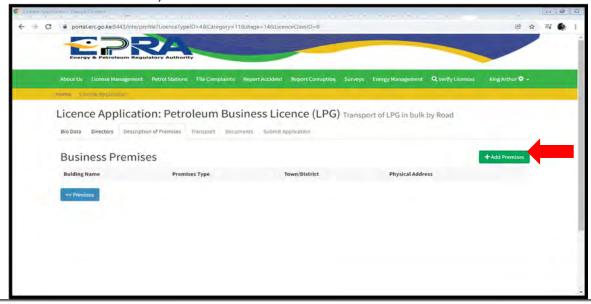

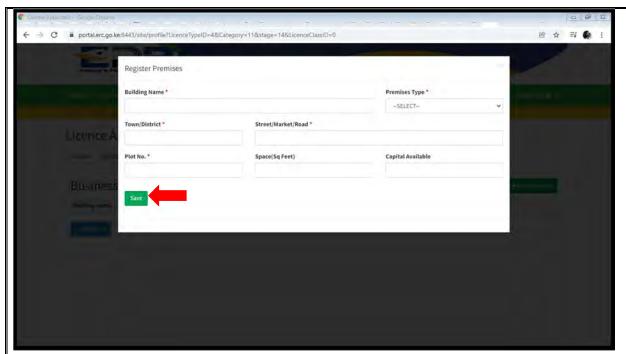

1.8 Fill in your Transport section, click on Add Vehicles, select the type of vehicle and fill the sections indicated i.e. Truck/trailer Registration Number, Tanker Capacity, Truck/Trailer Chassis then click next

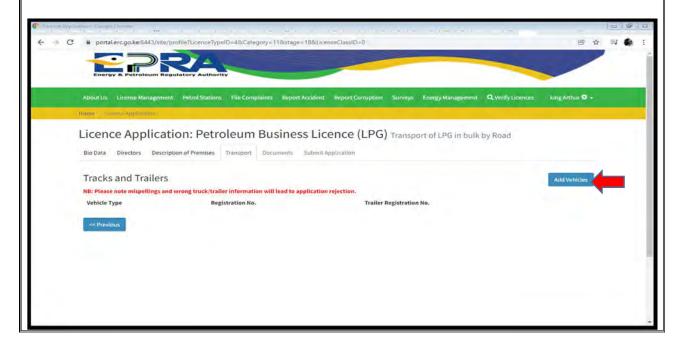

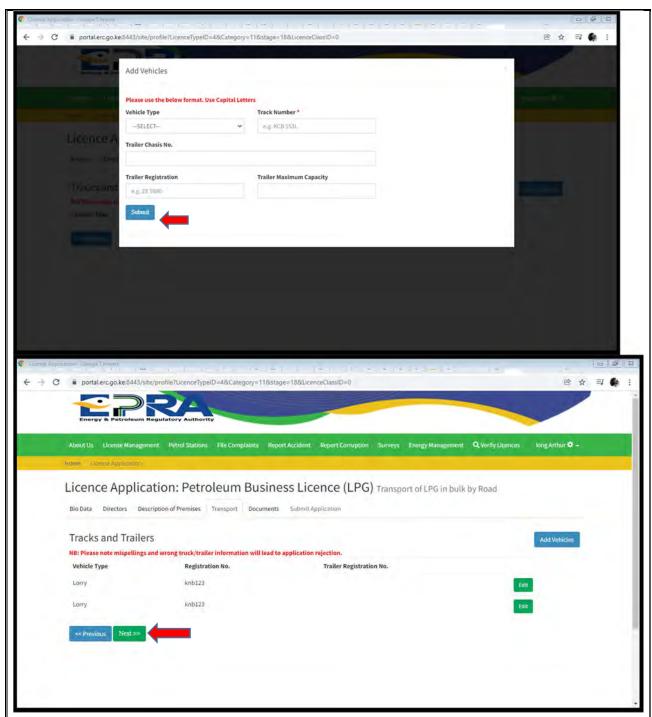

1.9 Select Documents click on choose file for each requirement browse and click on the file, once done then click upload files

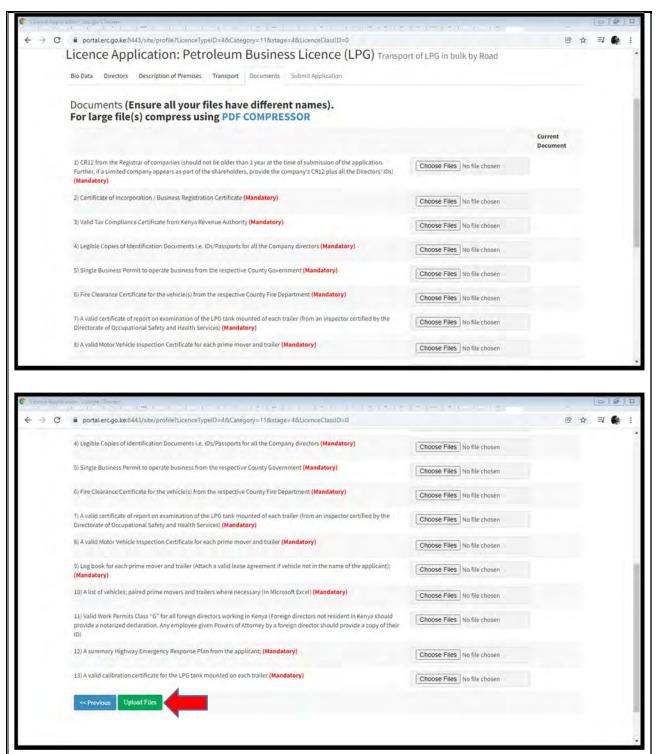

1.10 Move to the submit section and double check whether all information is okay, then click Submit Application

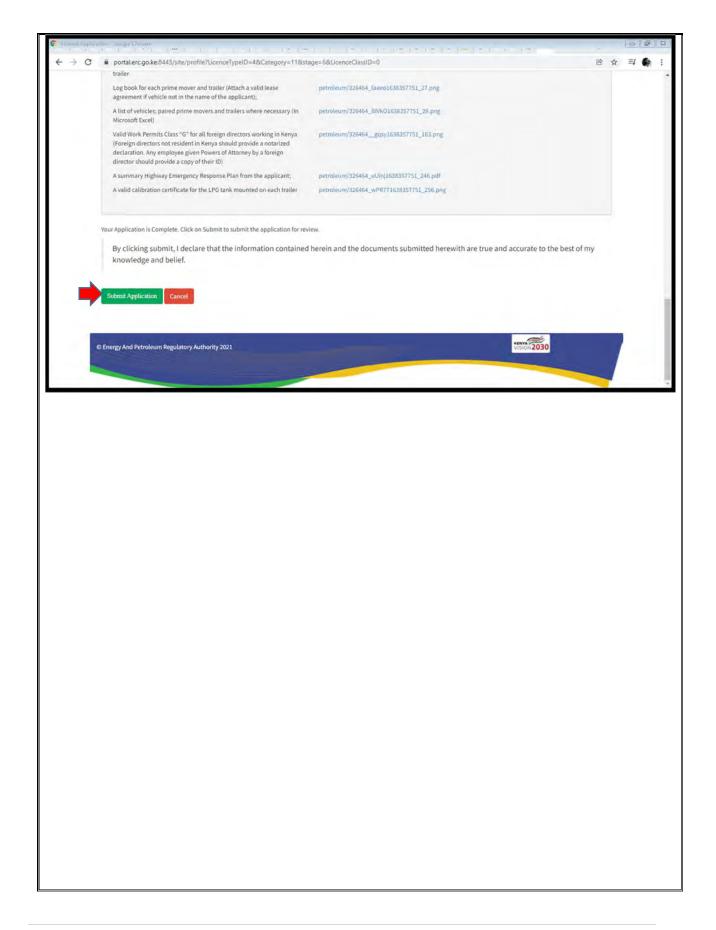

# 2. LICENSE RENEWAL

2.1 Visit the EPRA website: www.epra.go.ke and click on the online services portal

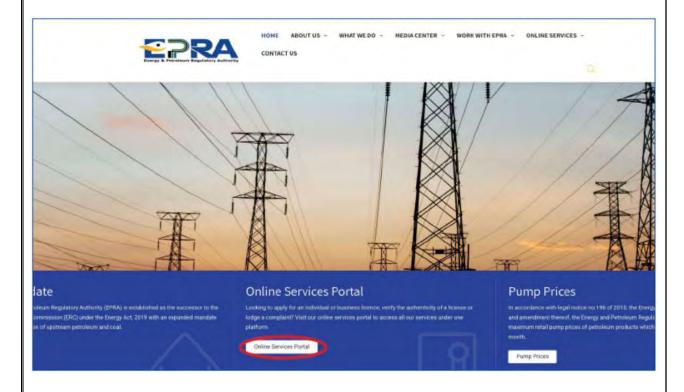

2.2 Login to your individual account using your username and password

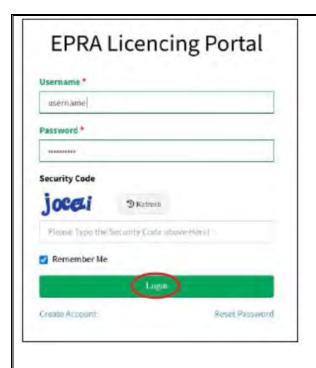

2.3 Go to license management

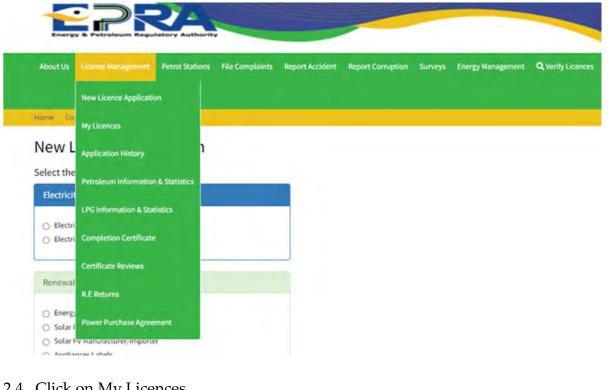

2.4 Click on My Licences

19 | Page EPRA/ERS/CSP/4/5

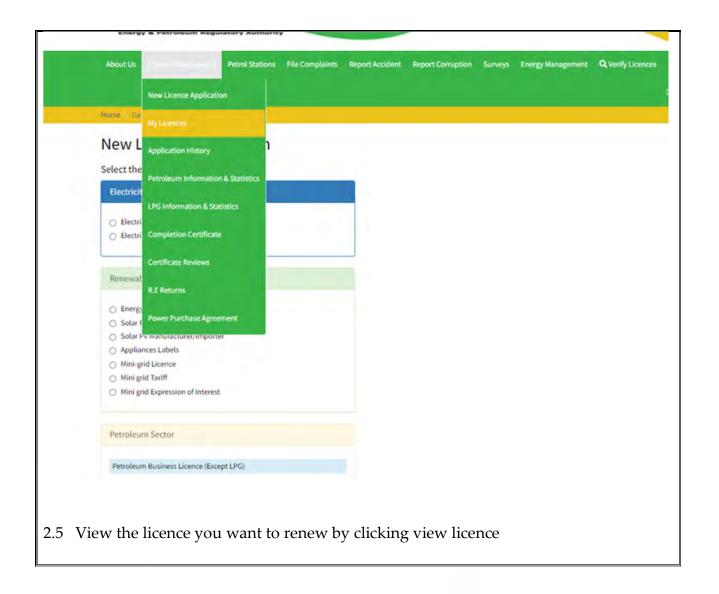

EPRA/ERS/CSP/4/5 20 | Page

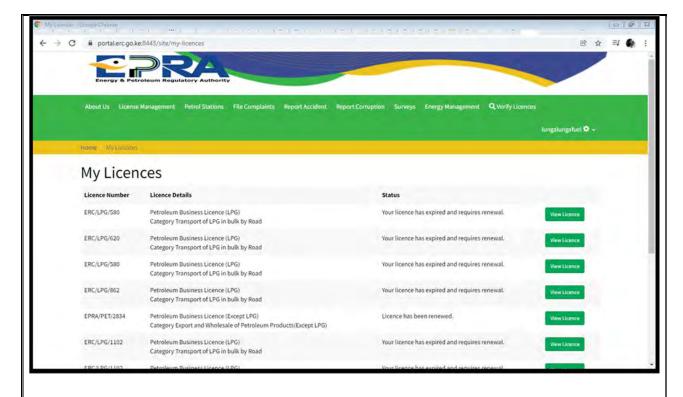

2.6 Proceed to apply for renewal of your licence by clicking Resume Renewal

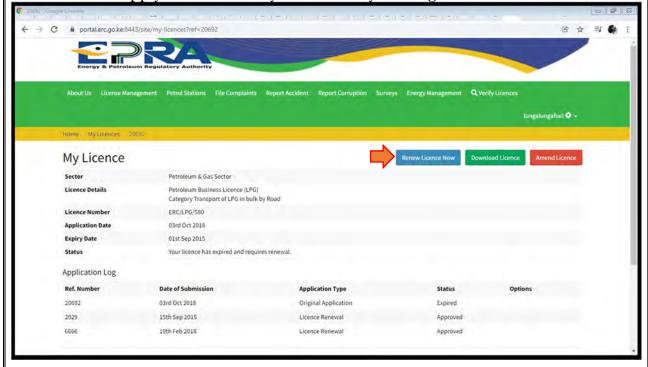

2.7 Complete your profile if there is any missing data, then click next

EPRA/ERS/CSP/4/5 21 | Page

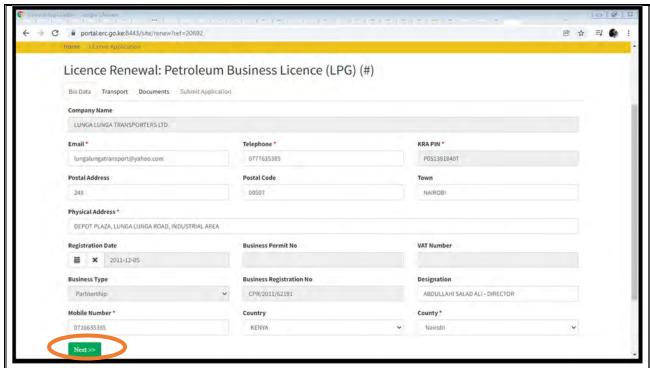

2.8 Input the Vehicles required, then click next

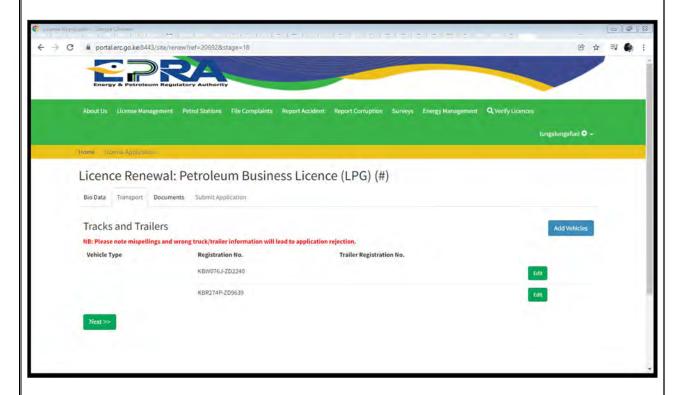

2.9 Attach the required documents, then click upload files

EPRA/ERS/CSP/4/5 22 | Page

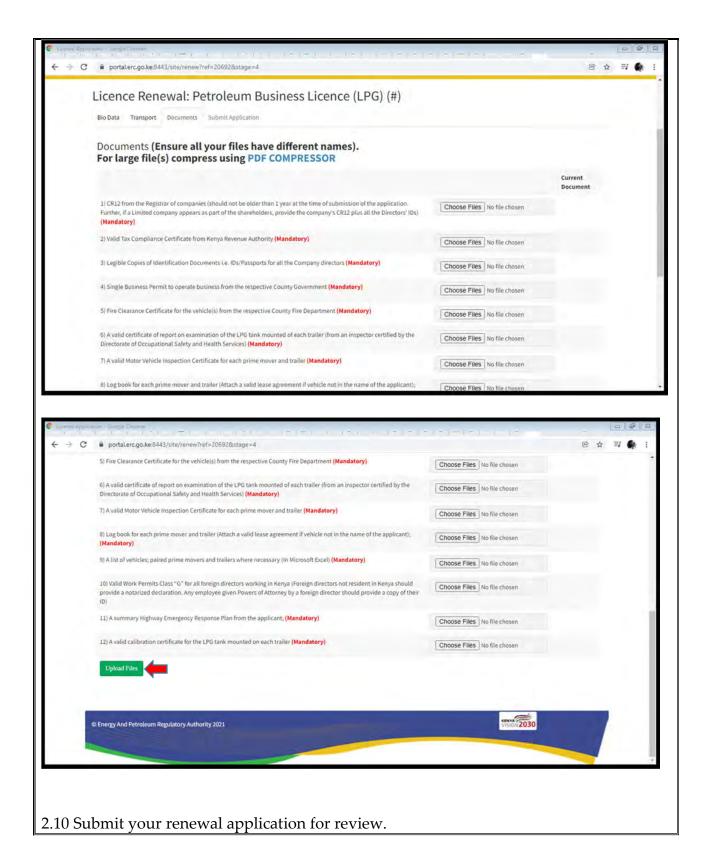

EPRA/ERS/CSP/4/5 23 | Page

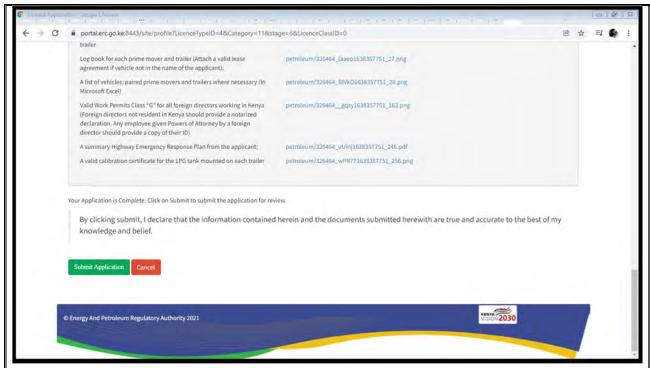

2.11 Once you submit your renewal application, you will receive a confirmation email

Dear XXXX.

The Energy and Petroleum Regulatory Authority would like to acknowledge your application for Transport of LPG in Bulk/ Transport of Petroleum products by Road (Except LPG) renewal application

Our Team is doing their best to review your application and will keep communicating to you on the progress

Kind Regards,

Licencing Systems

#### 3. LICENSE AMENDMENT

3.1 Visit the EPRA website: www.epra.go.ke and click on the online services portal

EPRA/ERS/CSP/4/5 24 | Page

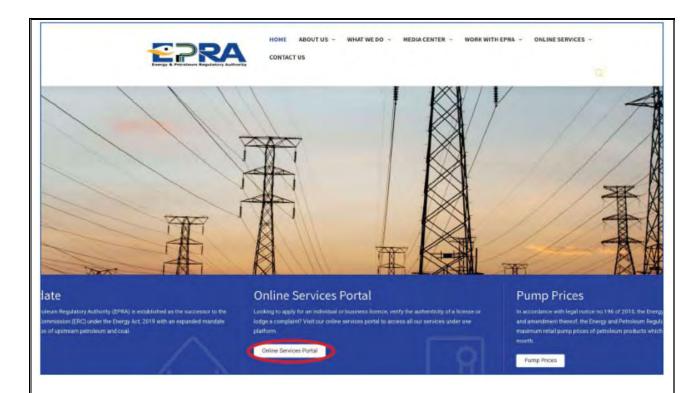

3.2 Login to your individual account using your username and password

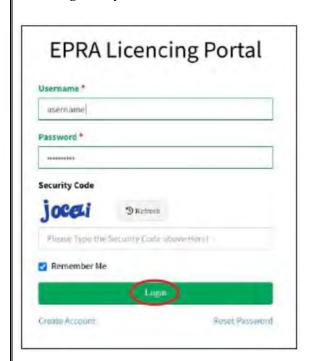

3.3 Go to license management

EPRA/ERS/CSP/4/5 25 | Page

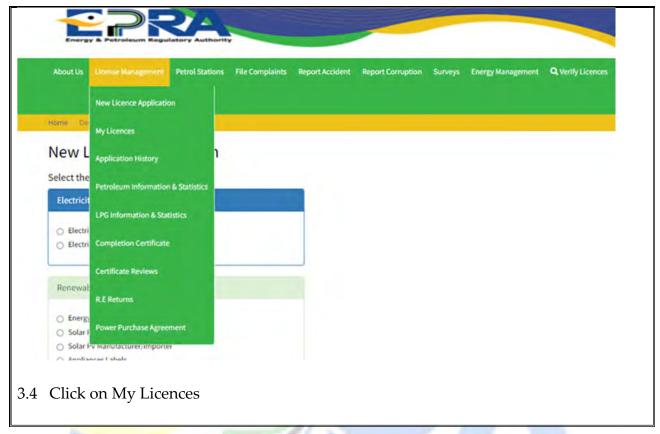

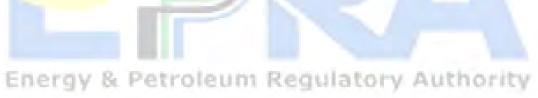

EPRA/ERS/CSP/4/5 26 | Page

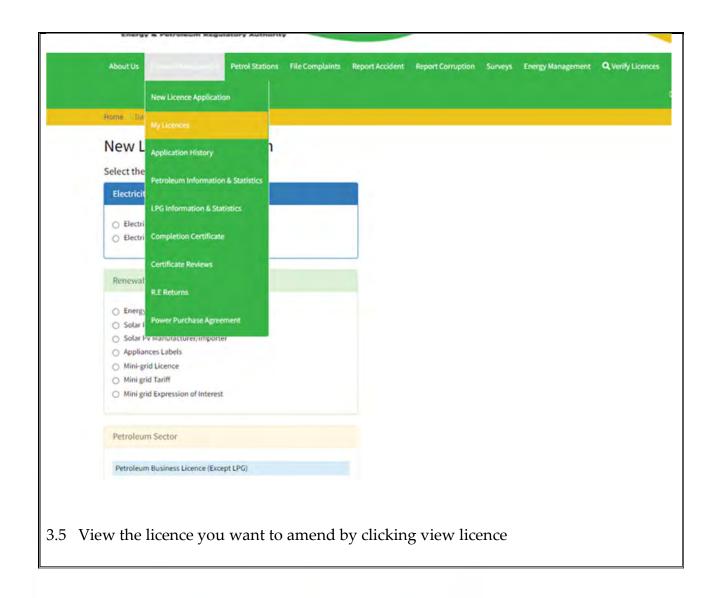

EPRA/ERS/CSP/4/5 27 | Page

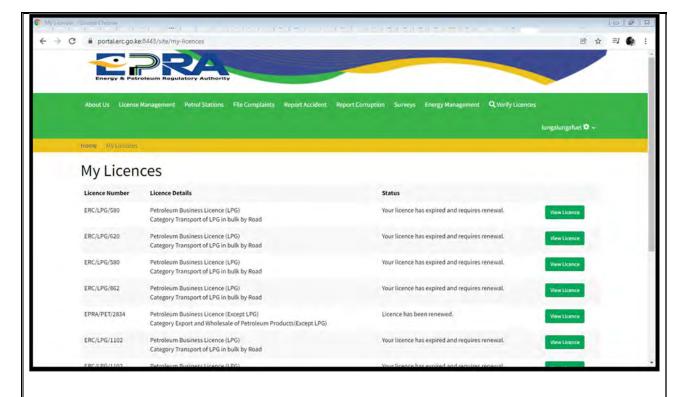

3.6 Proceed to apply for amendment of your licence by clicking on 'Amend Licence'

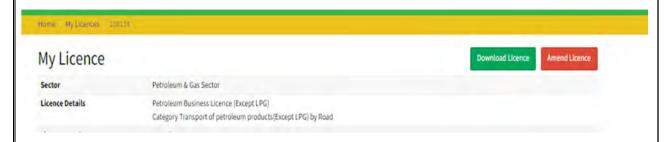

3.7 Select the specific amendment Application you wish to pursue, e.g. Addition of Trucks;

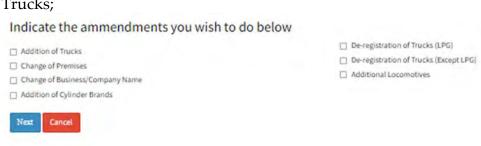

3.8 Proceed to list the truck/trailer registration details as requested for within the table provided as below

EPRA/ERS/CSP/4/5 28 | Page

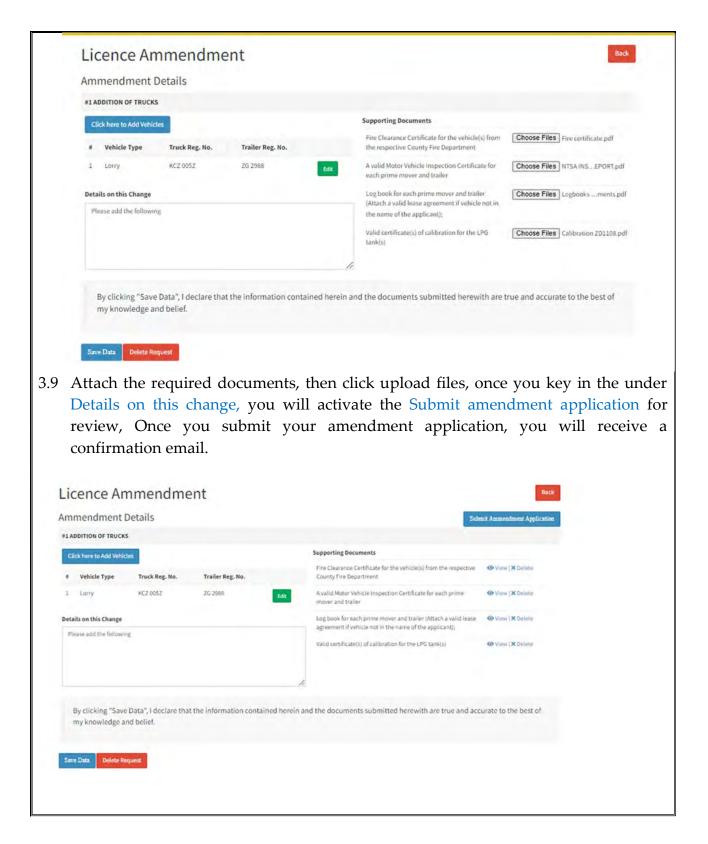

EPRA/ERS/CSP/4/5 29 | Page

## **ANNEX I: REQUIREMENTS**

### a) Requirements for Licence for Transport of LPG in Bulk by Road:

- 1. Certificate of Incorporation / Business Registration Certificate;
- 2. CR12 from the Registrar of companies (should not be older than 1 year at the time of submission of the application. Further, if a Limited company appears as part of the shareholders, provide the company's CR12 plus all the Directors' IDs);
- 3. Legible Copies of Identification Documents (*IDs/Passports for all the directors*);
- 4. Valid Work Permits Class "G" for all foreign directors working in Kenya (Foreign directors not resident in Kenya should provide a notarized declaration. Further, any employee given Powers of Attorney by a foreign director should provide a copy of their identification document);
- 5. A valid Tax Compliance Certificate for the applicant A valid Motor Vehicle Inspection Certificate from the National Transport and Safety Authority for each prime mover and trailer;
- 6. Log book for each prime mover and trailer (*Attach a valid lease agreement if vehicle not in the name of the applicant*);
- 7. A paired list of prime movers and trailers where necessary (*In Microsoft Excel*);
- 8. A valid Fire certificate for each vehicle from the County Government;
- 9. A valid calibration certificate for the LPG tank mounted on each trailer;
- 10. A valid certificate of report on examination of the LPG tank mounted of each trailer (from an inspector certified by the Directorate of Occupational Safety and Health Services);
- 11. A summary Highway Emergency Response Plan from the applicant; and
- 12. A valid Single Business Permit for the premises of operation from the respective County Government.

# b) Requirements for Licence for Transport of Petroleum Products (Except LPG) by Road:

- 1. Certificate of Incorporation / Business Registration Certificate;
- 2. CR12 from the Registrar of companies (should not be older than 1 year at the time of submission of the application. Further, if a Limited company appears as part of the shareholders, provide the company's CR12 plus all the Directors' IDs);
- 3. Legible Copies of Identification Documents (IDs/Passports for all the directors);
- 4. Valid Work Permits Class "G" for all foreign directors working in Kenya (Foreign directors not resident in Kenya should provide a notarized declaration. Further, any employee given Powers of Attorney by a foreign director should provide a copy of their identification document);
- 5. A valid Tax Compliance Certificate for the applicant A valid Motor Vehicle

EPRA/ERS/CSP/4/5 30 | Page

- Inspection Certificate from the National Transport and Safety Authority for each prime mover and trailer;
- 6. Log book for each prime mover and trailer (*Attach a valid lease agreement if vehicle not in the name of the applicant*);
- 7. A paired list of prime movers and trailers where necessary (*In Microsoft Excel*);
- 8. A valid Fire certificate for each vehicle from the County Government;
- 9. A valid calibration certificate for the tank mounted on each trailer;
- 10. A summary Highway Emergency Response Plan from the applicant; and
- 11. A valid Single Business Permit for the premises of operation from the respective County Government.

## c) Requirements for Licence for Transport of LPG in Cylinders:

- 1. Certificate of Incorporation / Business Registration Certificate;
- 2. CR12 from the Registrar of companies (should not be older than 1 year at the time of submission of the application. Further, if a Limited company appears as part of the shareholders, provide the company's CR12 plus all the Directors' IDs);
- 3. Legible Copies of Identification Documents (IDs/Passports for all the directors);
- 4. Valid Work Permits Class "G" for all foreign directors working in Kenya (Foreign directors not resident in Kenya should provide a notarized declaration. Further, any employee given Powers of Attorney by a foreign director should provide a copy of their identification document);
- 5. A valid Tax Compliance Certificate for the applicant A valid Motor Vehicle Inspection Certificate from the National Transport and Safety Authority for each prime mover and trailer;
- 6. Log book for each prime mover and trailer (*Attach a valid lease agreement if vehicle not in the name of the applicant*);
- 7. A paired list of prime movers and trailers where necessary (In Microsoft Excel);
- 8. A valid Fire certificate for each vehicle from the County Government;
- 9. A summary Highway Emergency Response Plan from the applicant; and
- 10. A valid Single Business Permit for the premises of operation from the respective County Government.

EPRA/ERS/CSP/4/5 31 | Page